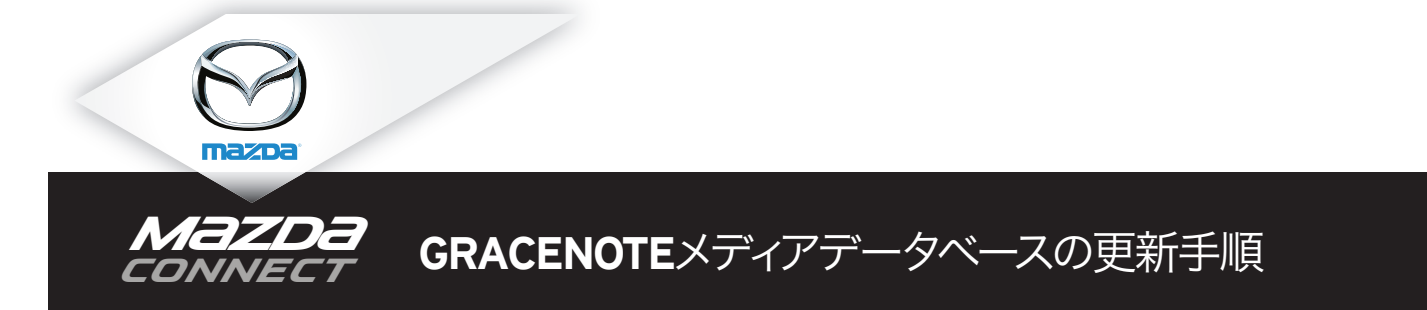

注意:Gracenoteメディアデータベースの更新作業は、必ず車両を安全な場所に駐車したうえで行ってくだ さい。 また、Gracenoteメディアデータベースの更新は音声コマンドでは行えません。

- 1. USBメモリをパソコンに挿入してください。
- 2. WEBサイト内のダウンロード用リンクをクリックして最新のアップデートパッケージ (cmu-gracenotes-jp-<日付>.up)をUSBメモリに ダウンロードしてください。USBメモリの空き容量が十分(400MB以上を推奨)あることを確認し、アップデートパッケージファイルを USBメモリのルートフォルダ(※)に保存してください。

 ※アップデートパッケージファイルはUSBメモリ内で一番上の階層に保存する必要があります。ご自身でUSBメモリ内に作成したフォル ダに保存されますと、更新作業を行うことができません。

- 3. USBメモリにダウンロードを完了後、安全にUSBメモリをパソコンから取り外して車両のUSBポートに挿入してください。
- 4. 車両のセンターディスプレイの"Settings"を選択してください。
- 5. "システム"タブを選択してください。
- 6. 「ミュージックデータベース更新」を選択します。
- 7. USBメモリ内でアップデートパッケージ検索の確認メッセージが表示されますので、「検索」を選択してください。
- 8. センターディスプレイに現在のバージョン及びUSBメモリ内のアップデートパッケージが表示されます。「アップデートパッケージ<バージ ョン名>」を選択してください。
- 9. 上記8.で選択したアップデートパッケージのインストールに関する確認メッセージが表示されます。「インストール」を選択してください。
- 10. 更新にはしばらく時間がかかります。完了するとインストール完了のメッセージが表示され、更新を有効にするためにシステムの再起動を するよう指示がでます。"OK"を押すとシステムが再起動します。
- 11. 車両のUSBポートからUSBメモリを安全に取り外してください。